## **SHARP**

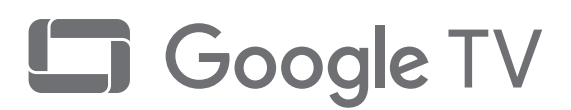

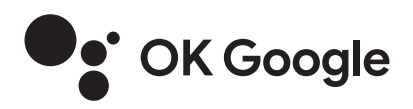

## テレビ視聴・USB ハードディスク録画 かんたん使い方ガイド

## <保存版>

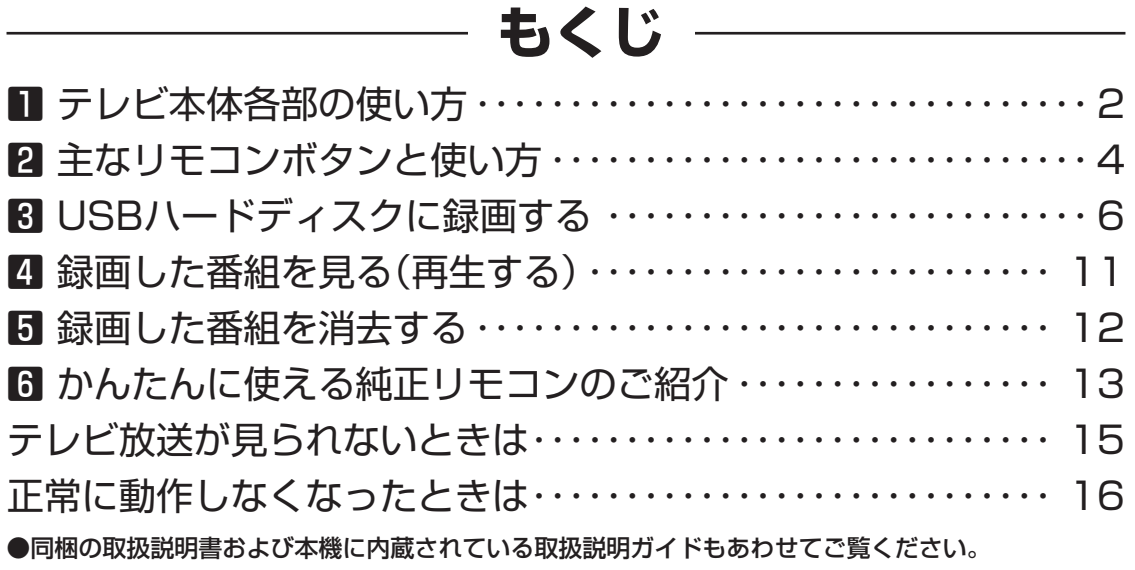

●かんたん使い方ガイドに掲載している画面やイラストは、説明用のものです。実際の表示と異なったり、 機能向上などのアップデート等により変更となる場合があります。

●テレビのイラストは4T-C65EP1を例に説明しています。

●Google TV は本機のソフトウェア エクスペリエンスの名称であり、Google LLC の商標です。Google は Google LLC の商標です。

Printed in China

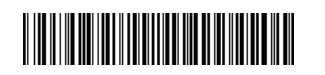

TINS-H683WJZZ 22P09-CH-NS

## 1 テレビ本体各部の使い方

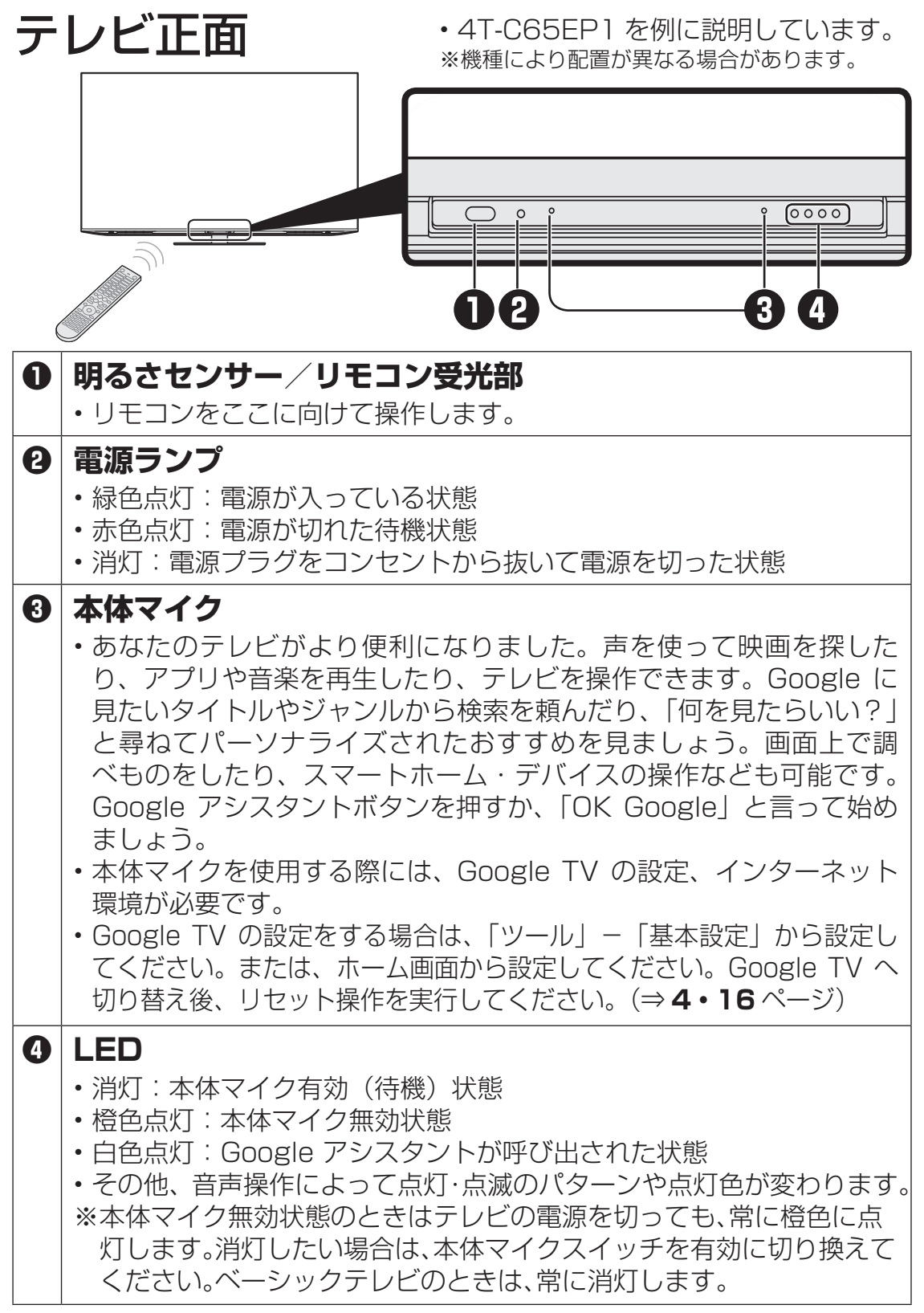

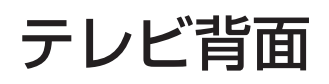

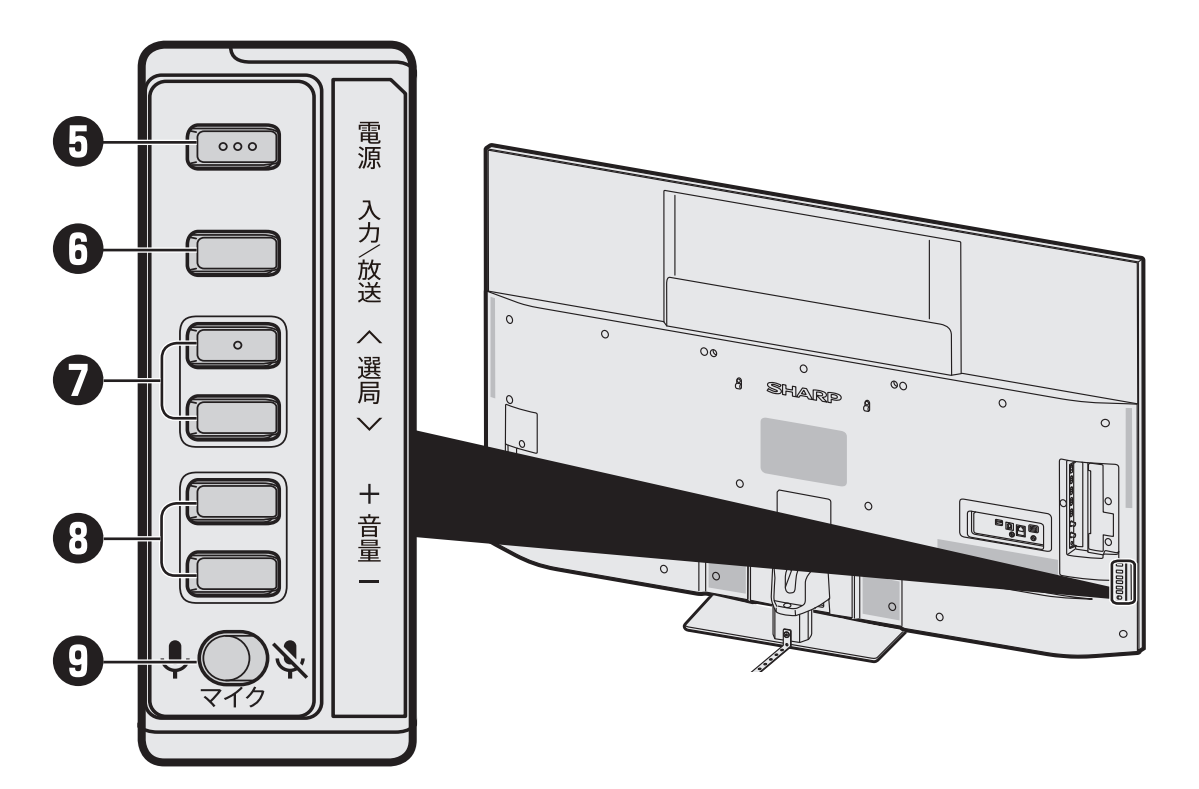

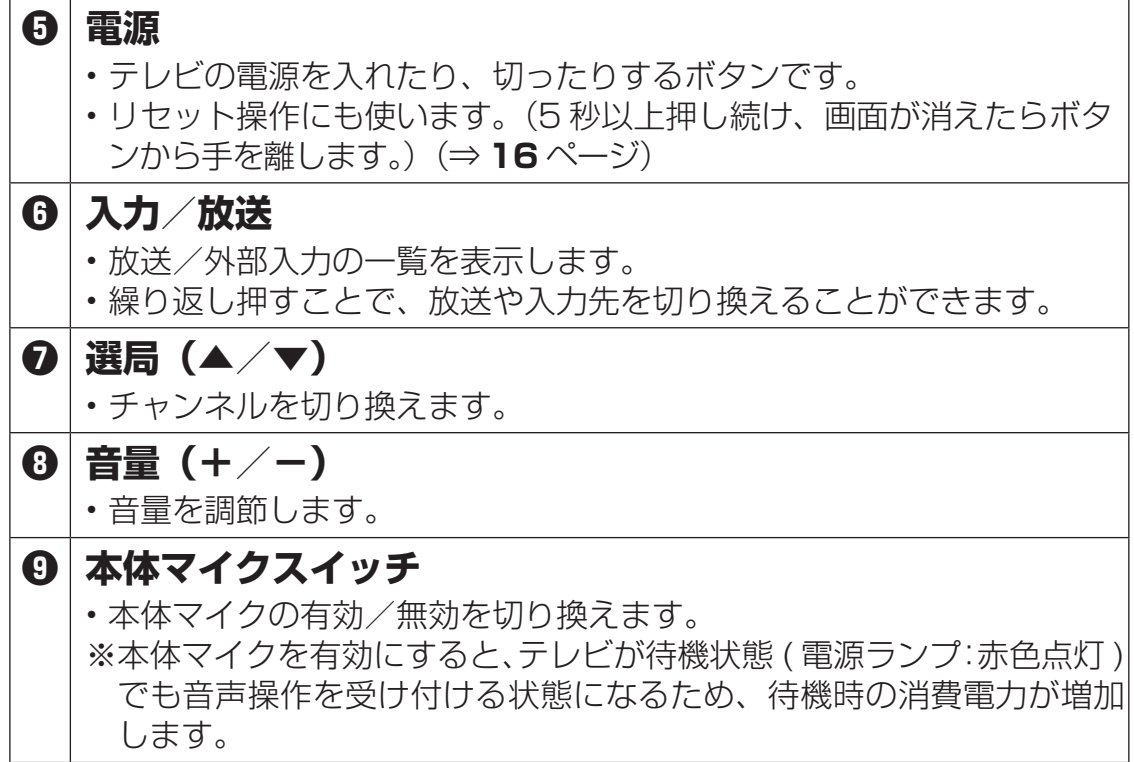

## 2 主なリモコンボタンと使い方

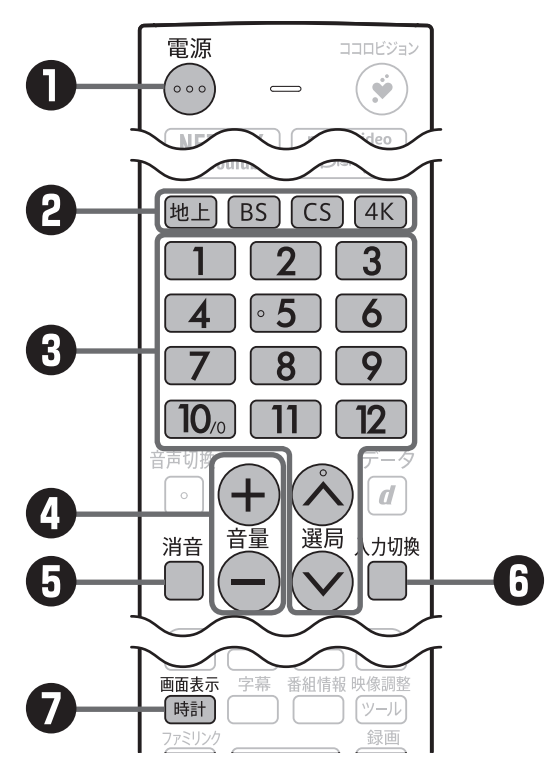

#### **❶ 電源**

- 電源ボタンを押して電源を 「入」にすると、電源ランプ が緑色になります。
- リセット操作にも使います。 5 秒以上押し続け、画面が消 えたら手を離します。自動的 に再起動しますので、再び操 作をやり直してください。

#### **❷ 放送切換**

- 画:地上デジタル放送に切 り換えます。
- [BS]: BS デジタル放送に切り 換えます。
- · [cs]: CS デジタル放送に切り 換えます。(別途契約が 必要です。)
- $4K$ : BS4K · 110 度 CS4K 放送に切り換えます。

#### **❸ 選局/数字ボタン**

- 選局ボタンまたは数字ボタン を使って、見たいチャンネル を選びます。
- 数字ボタンは選局番号に対応 しています。

#### **❹ 音量**

•「+」で音が大きく、「-」で 音が小さくなります。

#### **❺ 消音**

• 消音ボタンを押すと一時的に 音が消える状態になります。 もう一度押すと元の音量に戻 ります。

#### **❻ 入力切換**

- 接続した機器(BD/DVD プ レーヤー・ゲーム機など)の 入力画面に切り換えます。
- カーソル (上/下) ボタンで 表示する入力を選択し、決定 ボタンを押します。
- 入力切換ボタンを繰り返し押 して選択することもできます。

#### **❼ 時計/画面表示**

- 放送/入力の種類やチャンネ ルなどの情報を画面左上に、 時刻を画面右上に表示します。
- テレビ放送、外部入力視聴中 に時計を常時表示するには、 「ツール」-「画面調整」- -「時計表示」から設定でき ます。
- チャンネルなどの表示は非表 示にすることはできません。

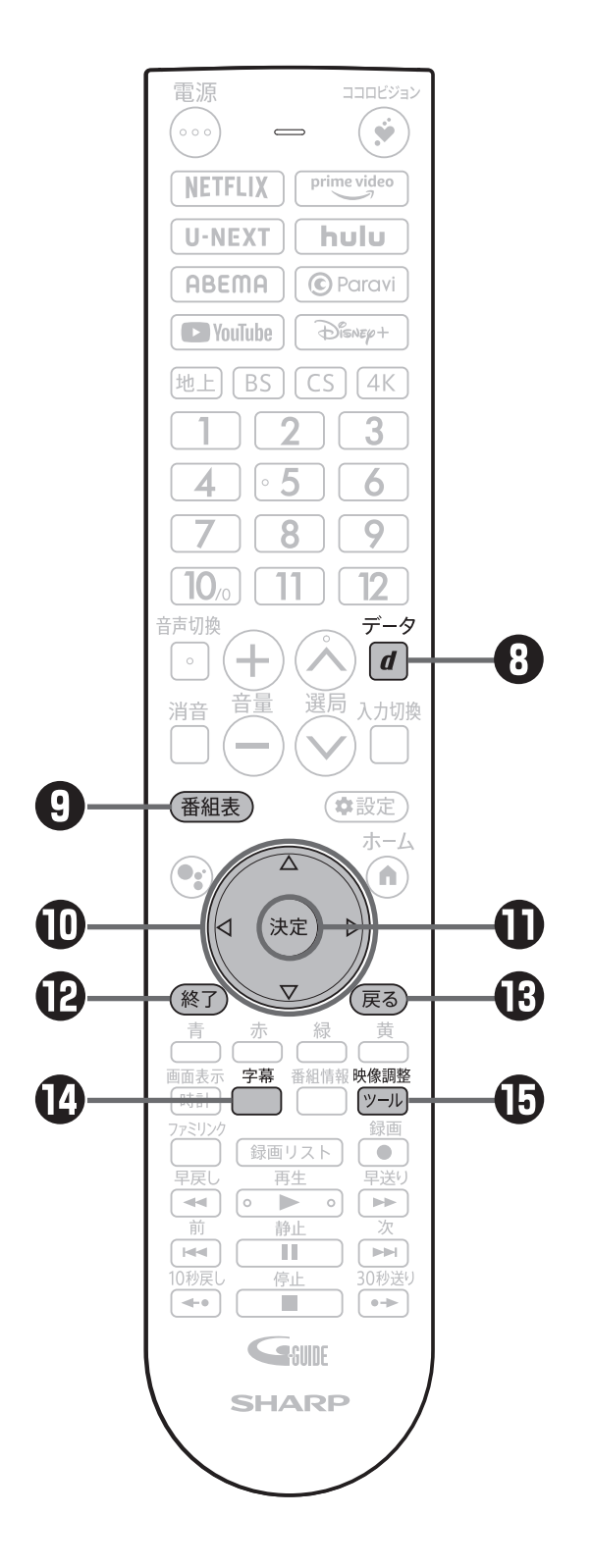

- **❽ データ(d ボタン)**
	- 番組と連動しているデータ放 送(天気予報などの情報)が 表示されます。
	- 再度押すと、データ連動画面 が消えます。

#### **❾ 番組表**

- 番組表を表示します。ここか ら予約操作などができます。
- 番組表を表示中に再度押すと、 番組表が消えます。

#### **カーソル(上/下/左/右)**

• 番組表で番組を選ぶときや、 メニューで項目を選ぶときな どに使用します。

#### **決定**

• カーソル(上/下/左/右) ボタンで選んだ項目を決定す るときに使います。

#### **終了**

• アプリやメニューを終了しま す。

#### **B 戻る**

• 前の画面に戻ります。

#### **字幕**

- テレビ放送で表示する字幕の 表示形式が選べます。
- 放送によっては字幕を送って いない場合があります。その 場合は字幕を表示することは できません。

#### **ツール/映像調整**

• 視聴中の操作や映像や音声の 調整ができます。

3 USB ハードディスクに録画する

• 本機は、USB ハードディスク(別売品)を接続することで、デジタル放送 の番組を録画することができます。

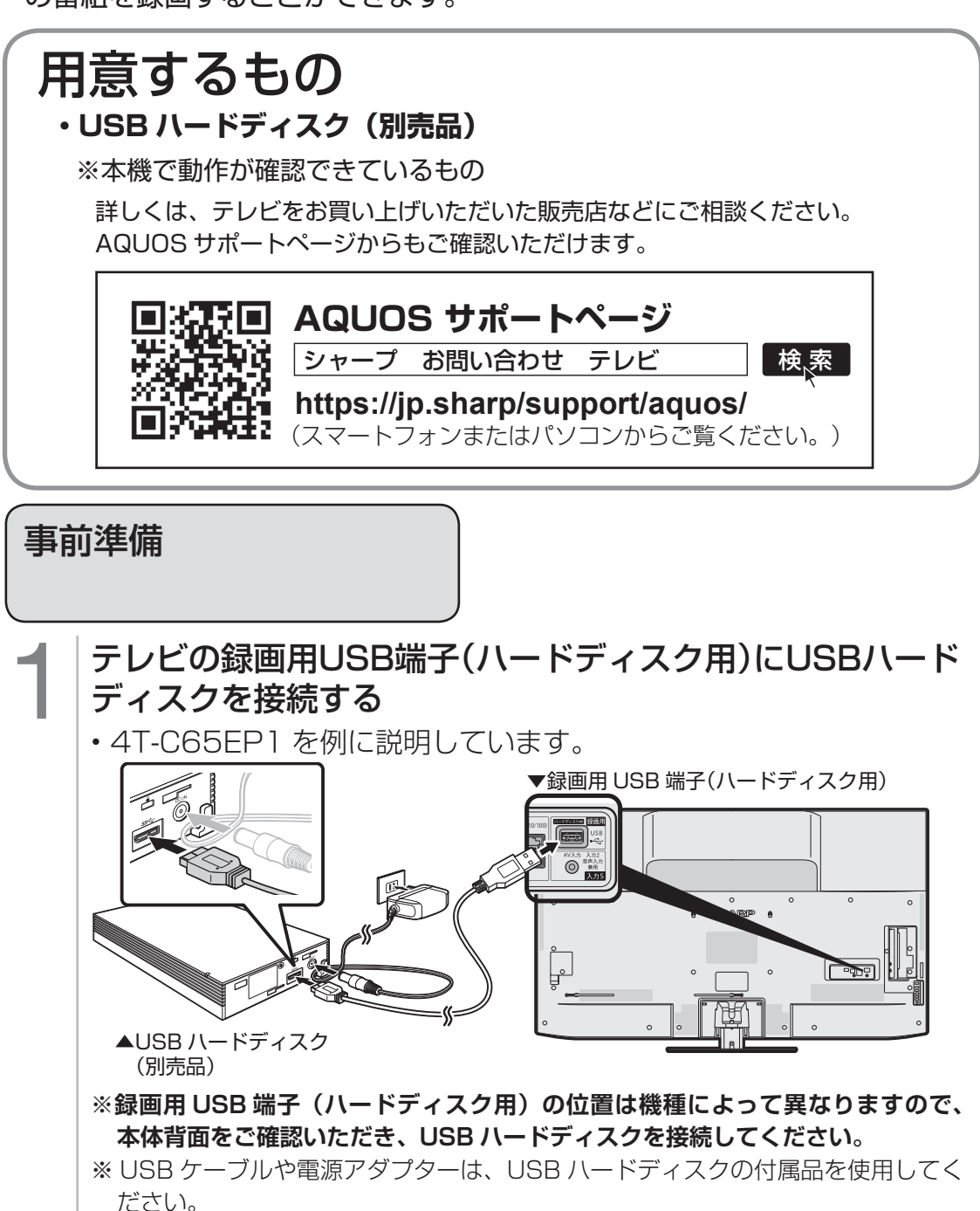

# 2 USBハードディスクの初期化を行う<br>2 USBハードディスクの電源を入れると、

• USB ハードディスクの電源を入れると、以下の画面が表示されます。

•カーソル(上/下)ボタンで「初期化する」を選び、決定ボタンを 押します。

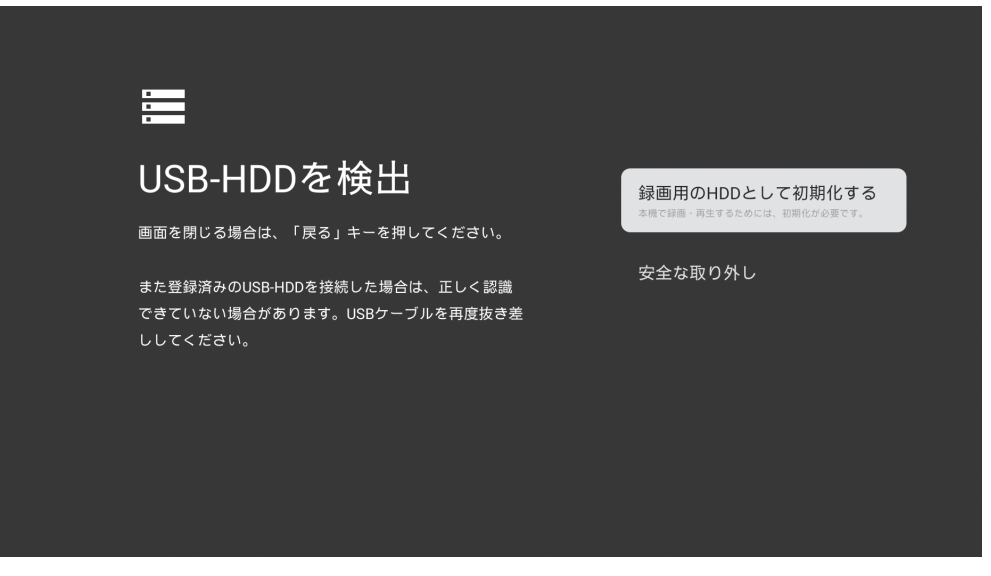

# 3 初期化の確認を行う

• カーソル(上/下)ボタンで「はい」を選び、決定ボタンを押します。|

#### 4 初期化の再確認を行う

• カーソル(ト/下)ボタンで「はい」を選び、決定ボタンを押します。 • 初期化が開始されます。

**◆ご注意◆**

初期化をすると、記録されている内容が全て消去されます。元には戻せません。

- 初期化中はテレビおよび USB ハードディスクの電源を切らないでください。
- レコーダーやパソコンで録画した USB ハードディスクをつないだときも、本機 で使うためには、初期化が必要です。
- USB ハードディスクをテレビに接続するときは、USB ハードディスクに同梱さ れているケーブルをご使用ください。

**◇ポイント◇**

#### 上記の画面が出ない場合は、以下を確認してください。

- USB ハードディスクの電源が入っているか?
- USB ハードディスクとテレビを接続するケーブルの抜き差しで画面が出ないか?
- ツール/映像調整ボタンを押してツールメニューを表示し、カーソル(上/下) ボタンで「基本設定」-「チャンネルと入力」-「チャンネル」-「録画機器設定」 -「初期化」を選び決定ボタンを押す。

## 3 USB ハードディスクに録画する(つづき)

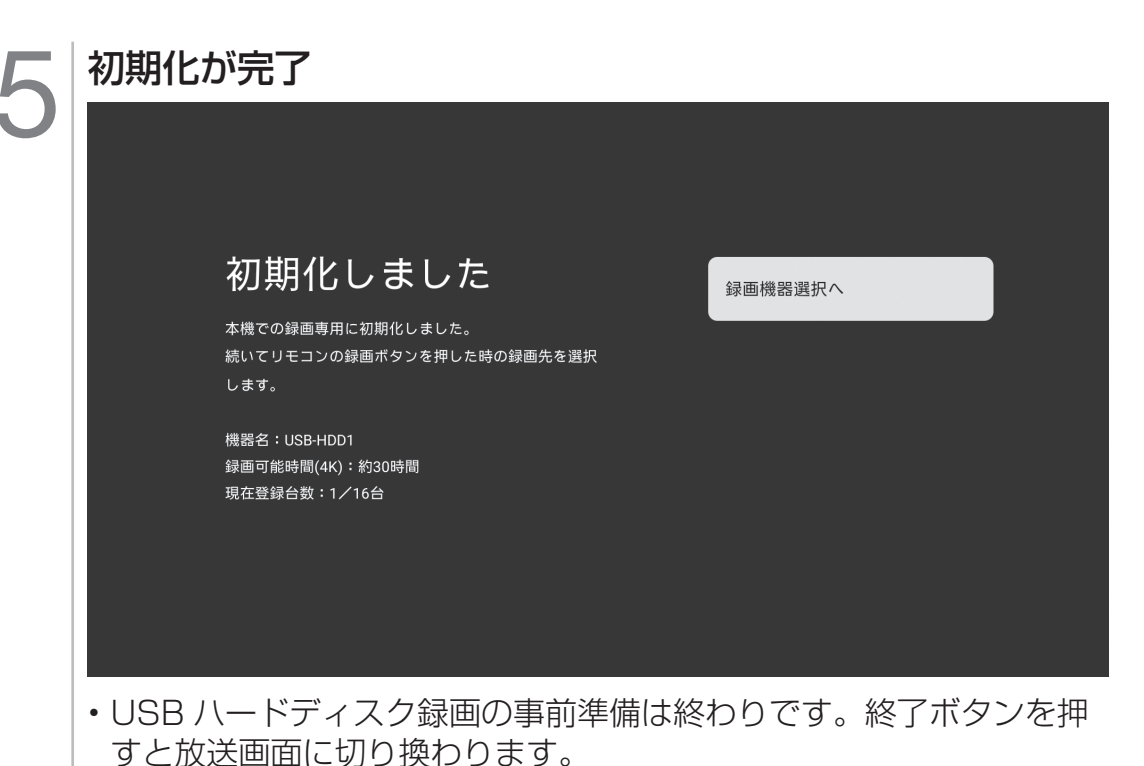

• 上記画面で「録画機器選択へ」で決定ボタンを押した場合は、録画 機器選択画面が表示されます。放送視聴中に録画ボタンを押したと きに録画する機器を選択できます。「録画時に選択」「USB-HDD」 「ファミリンクレコーダー」の中から選択します。

### 番組を録画予約する

テレビ視聴中に番組表ボタンを押す<br>- <sup>ロ翻表[編集]</sup> <sub>アピター</sub> *調整 ( <sub>翻</sub>)* 番組表[地上] テレビ夕日 SEMCテレビ 東京テレビ ふじやまテレビ SHK総合・東京 SHK教育・東京 全日本テレビ \*/\*\*[月] \*/\*\*[火] \*/\*\*[水] \*/\*\*[木] \*/\*\*[金] \*/\*\*[土] \*/\*\*[日] \*/\*\*[月] 午後 0:00 2honテレビ ★ <sup>041</sup> ★ <sup>051</sup> ★ <sup>061</sup> ★ <sup>071</sup> ★ <sup>081</sup> <sup>101</sup> <sup>103</sup> <sup>141</sup> po リアルジャパンニュ 00 情報バラエティ 拡大!緊急放送 00 美しき毎日 XXXXXXXXXXXXX XXXXXXXXXXXXX XXXXXXXXXXXXX XXXXXXX 00 Newsランチ タイムサテライト XXXXXXXXXXXXX XXXXXXXXXXXXX XXXXXXXXXXXXX XXXXXXX 00 00 がなるストリート XXXXXXXXXXXXX XXXXXXXXXXXXX XXXXXXXXXXXXX XXXXXXX くらしの知恵袋 XXXXXXXXXXXXX XXXXXXXXXXXXX XXXXXXXXXXXXX XXXXXXX 00 お昼の料理<br>台所でこんにちは<br>xxxxxxxxxxxxx...<br>ニュース 1 1 4 5<br>xxxxxxxxxxxxxx... 00 おもいっきり BAN BAN! ース<br>xxxxxxxxxxxxxx<br>xxxxxxxxxxxxx 0 PM XXXXXXXXXXXXX XXXXXXXXXXXXX XXXXXXXXXXXXX XXXXXXX XXXXXXXXXXXXX XXXXXXXXXXXXX XXXXXXXXXXXXX XXXXXXX 0 PM 30 xxxxxxxxxxx<br>xxxxxxx 56 買物超図鑑<br>00 ごごの話のタネ!<br>- 回答! TV 買物超図鑑 57 流行最先端レポート 50 午後の気象情報<br>- XXXXXXXXXXXXX 00 音楽のある街<br>- XXXXXXXXXXXXXX メロディタウン 流行最先端レポート XXXXXXXXXXXXX XXXXXXXXXXXXX XXXXXXXXXXXXX XXXXXXX 50 今日も健康 情報ライブショー 00 ナッ得っ!!芸能 LIVE 00 田舎に行こう! 特別編 XXXXXXXXXXXXX XXXXXXXXXXXXX XXXXXXXXXXXXX XXXXXXX 00 「福祉ネットサービ ス」 00 XXXXXXXXXXXXX XXXXXXXXXXXXX XXXXXXXXXXXXX XXXXXXX PM XXXXXXXXXXXXX XXXXXXXXXXXXX XXXXXXXXXXXXX XXXXXXX XXXXXXXXXXXXX XXXXXXXXXXXXX XXXXXXXXXXXXX XXXXXXX XXXXXXXXXXXXX XXXXXXXXXXXXX XXXXXXXXXXXXX XXXXXXX XXXXXXXXXXXXX XXXXXXXXXXXXX XXXXXXXXXXXXX XXXXXXX PM 30 ミーツ・ザニュース<br>xxxxxxxxxxxxx <u>xxxxxxxxxxx</u><br><u>xxxxxxxxxxxx</u><br>MUSIC2011 50 8Pニュース 00 ちい競歩「ハワイ<br>競歩」総集編<br>xxxxxxxxxxxxxx 00 水戸の御老公あばれ 旅 00 00 ドラマ 科学特捜班 第17話 00 パリッといきる 「どうしたら楽しく なりますか?」 00 午後のドラマ 「普通の人たち」 XXXXXXXXXXXXX XXXXXXXXXXXXX XXXXXXXXXXXXX XXXXXXX XXXXXXXXXXXXX XXXXXXXXXXXXX XXXXXXXXXXXXX XXXXXXX XXXXXXXXXXXXX XXXXXXXXXXXXX XXXXXXXXXXXXX XXXXXXX XXXXXXXXXXXXX XXXXXXXXXXXXX XXXXXXXXXXXXX XXXXXXX PM 2 PM 2 30 おかずでクッキング カレーのお寿司 30 スポーツ三昧 ゴルファーのお悩み をスッキリ解決! XXXXXXXXXXXXX XXXXXXXXXXXXX XXXXXXXXXXXXX XXXXXXX 50 ニュース×ニュース<br>00 おきがるショップ情 **00 ひとり刑事熟練派** 00 50 ふるさと最高!「わ が町自慢の特産品」 XXXXXXXXXXXXX XXXXXXXXXXXXX XXXXXXXXXXXXX XXXXXXX 都市圏ニュース  $00A \cdot RA \cdot KI$ ひとり刑事熟練派 XXXXXXXXXXXXX XXXXXXXXXXXXX XXXXXXXXXXXXX XXXXXXX 00 はなまる市場 00 お昼のロードショー 「お出かけ赤ちゃん」 XXXXXXXXXXXXX XXXXXXXXXXXXX XXXXXXXXXXXXX XXXXXXX A・RA・KI XXXXXXXXXXXXX XXXXXXXXXXXXX XXXXXXXXXXXXX XXXXXXX 00 ザ・世界もびっくり ニュース XXXXXXXXXXXXX XXXXXXXXXXXXX XXXXXXXXXXXXX XXXXXXX 報 XXXXXXXXXXXXX XXXXXXXXXXXXX XXXXXXXXXXXXX XXXXXXX XXXXXXXXXXXXX XXXXXXXXXXXXX XXXXXXXXXXXXX XXXXXXX 3 PM 3 PM 45 おかあさんもいっ<br>しょ<br>- ロ本のパパ」<br>- 「日本のパパ」<br>15 アニメ<br>ねじまきざむらい 54 今夜も天気<br>00 ハイパーJチャンネ 00 全力特報!THE<br>ル NEWS 00 熱闘ベースボール 日本代表×スペイン 代表 00 バラエティ4 00 ゴルフキング トーナメント XXXXXXXXXXXXX XXXXXXXXXXXXX XXXXXXXXXXXXX XXXXXXX 00 00 連続時代小説 八丁堀のおはな 00 それすすめ!カン タンマン XXXXXXXXXXXXX XXXXXXXXXXXXX XXXXXXXXXXXXX XXXXXXX PM XXXXXXXXXXXXX XXXXXXXXXXXXX XXXXXXXXXXXXX XXXXXXX XXXXXXXXXXXXX XXXXXXXXXXXXX XXXXXXXXXXXXX XXXXXXX XXXXXXXXXXXXX XXXXXXXXXXXXX XXXXXXXXXXXXX XXXXXXX 15 XXXXXXXXXXXXX XXXXXXXXXXXXX XXXXXXXXXXXXX XXXXXXX 4 PM XXXXXXXXXXXXX XXXXXXXXXXXXX XXXXXXXXXXXXX XXXXXXX 4 XXXXXXXXXXXXX XXXXXXXXXXXXX XXXXXXXXXXXX… 50 ショップガイド 58 ゲーム王 54 心に届く風景 **赤 チャンネル別表示 <sup>緑</sup> 翌週 - <sup>黄</sup> 翌日** 青 機能メニュー  $\triangle$ Rog-一発録画 広告詳細 前ページ 次ページ

#### 2 録画したい放送を放送切換(地上/BS/CS/4K)ボタンで 選ぶ

• 各放送の番組表が表示されます。

#### 録画したい番組をカーソル(上/下/左/右)ボタンで選び、 録画ボタンを押す

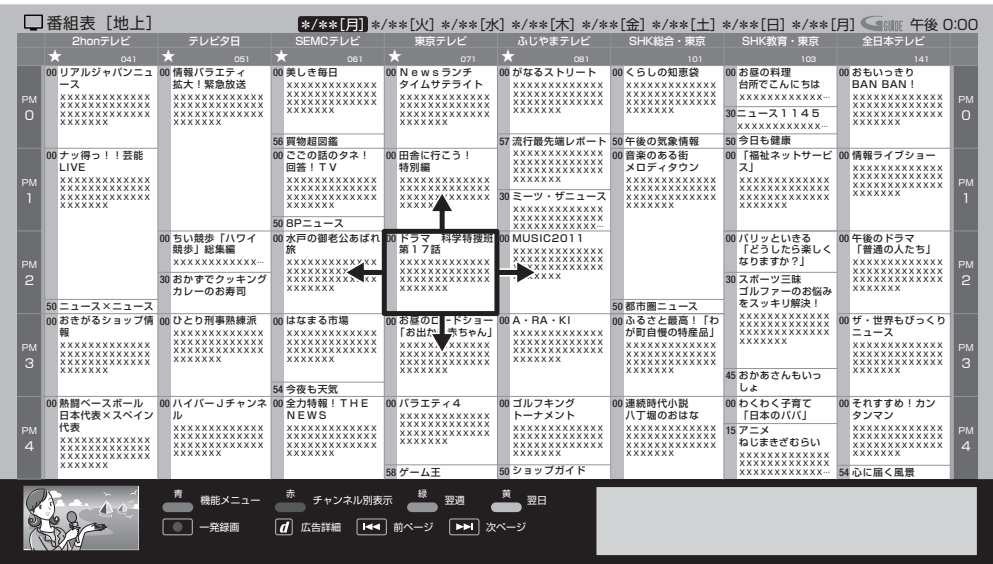

## 3 USB ハードディスクに録画する(つづき)

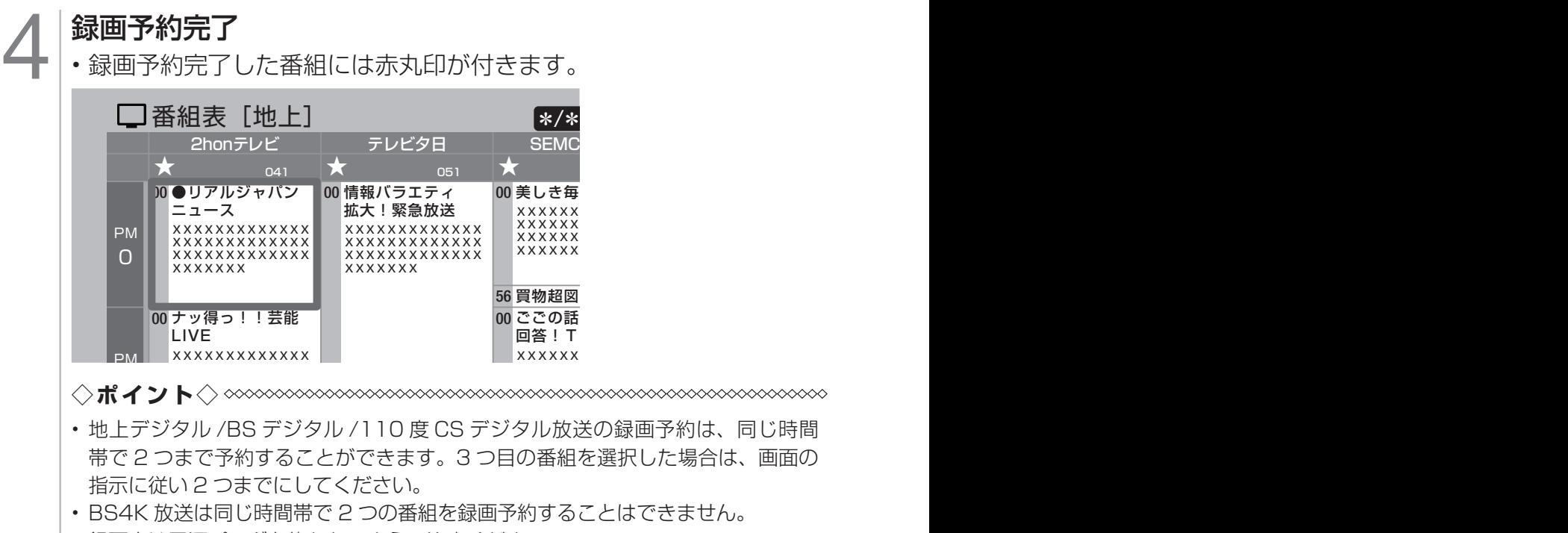

- $\varphi$ • 録画中は電源プラグを抜かないようご注意ください。
- ・リモコンの電源ボタンを押してテレビの電源を切っても、電源ランプが赤色点灯 PM 場合は予約録画は実行されます。 している場合は予約録画は実行されます。

4 録画した番組を見る (再生する)

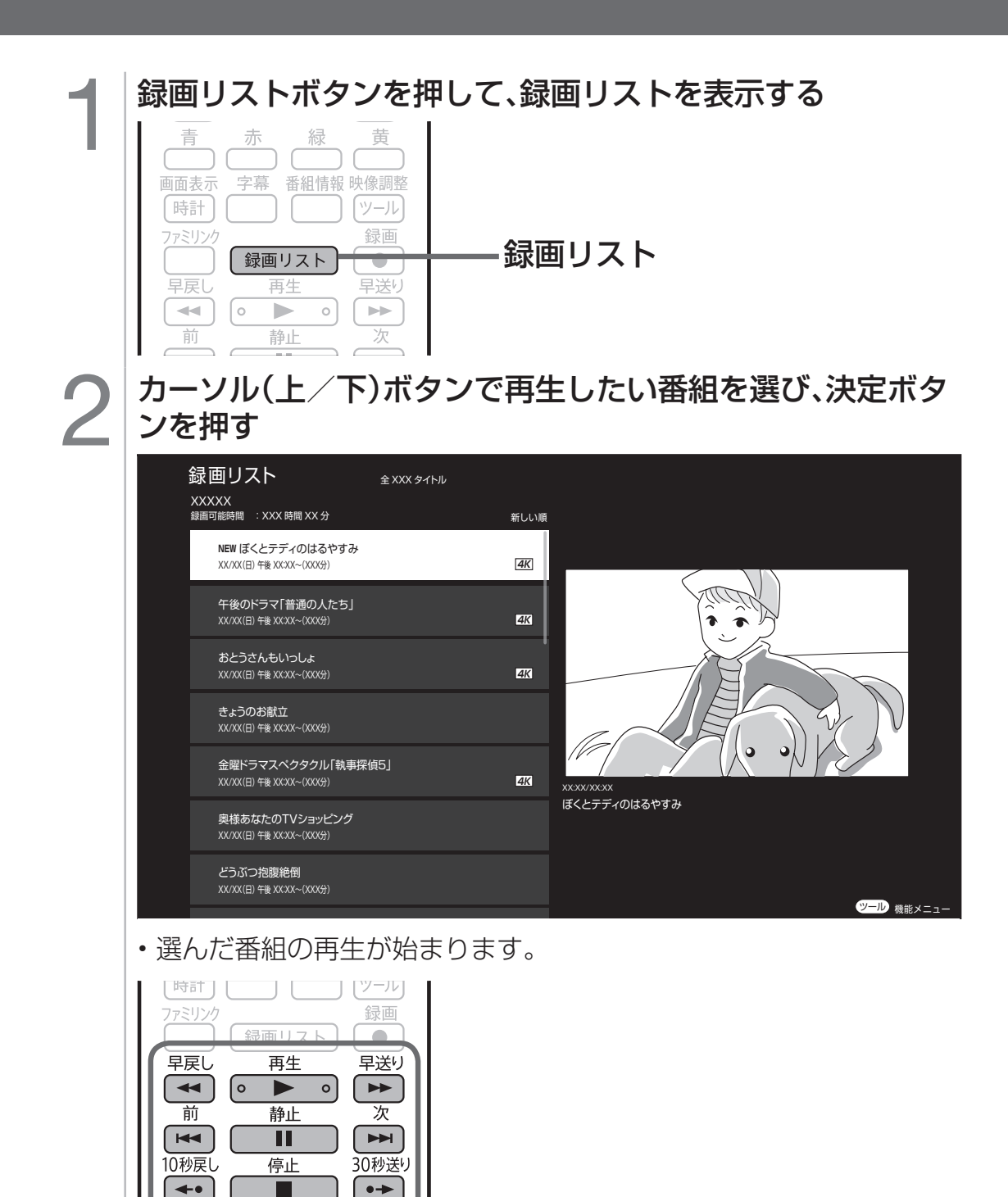

- 再生中は上記枠内のボタンで各種操作することができます。
- 番組によっては、操作できない機能があります。

SHUIL

5 録画した番組を消去する

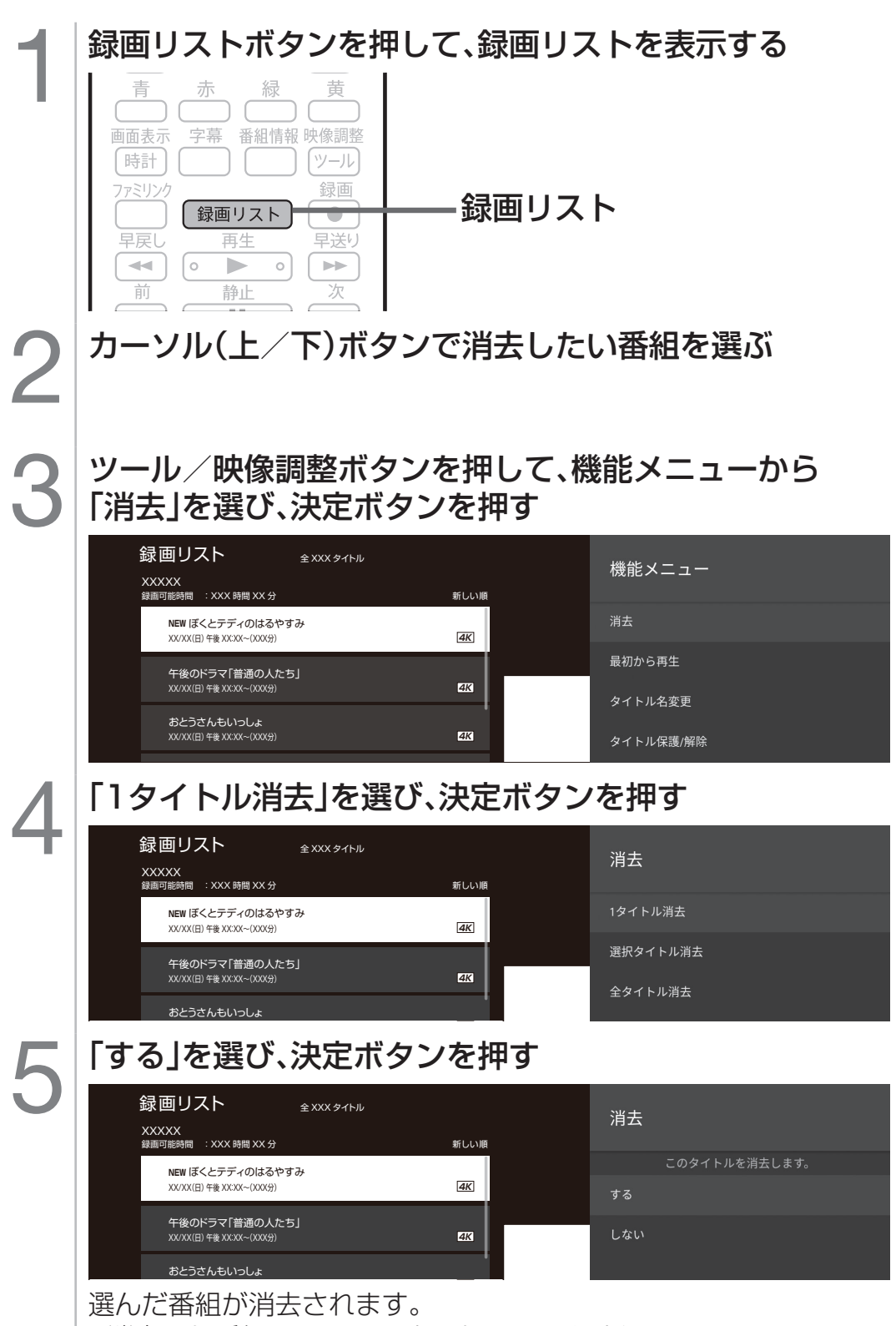

• 消去した番組は、元に戻すことはできません。

6 かんたんに使える純正リモコンのご紹介

• インターネット機能をご利用しない方で、かんたんに操作ができる純正リモ コン AN-52RC3 をご用意しております。

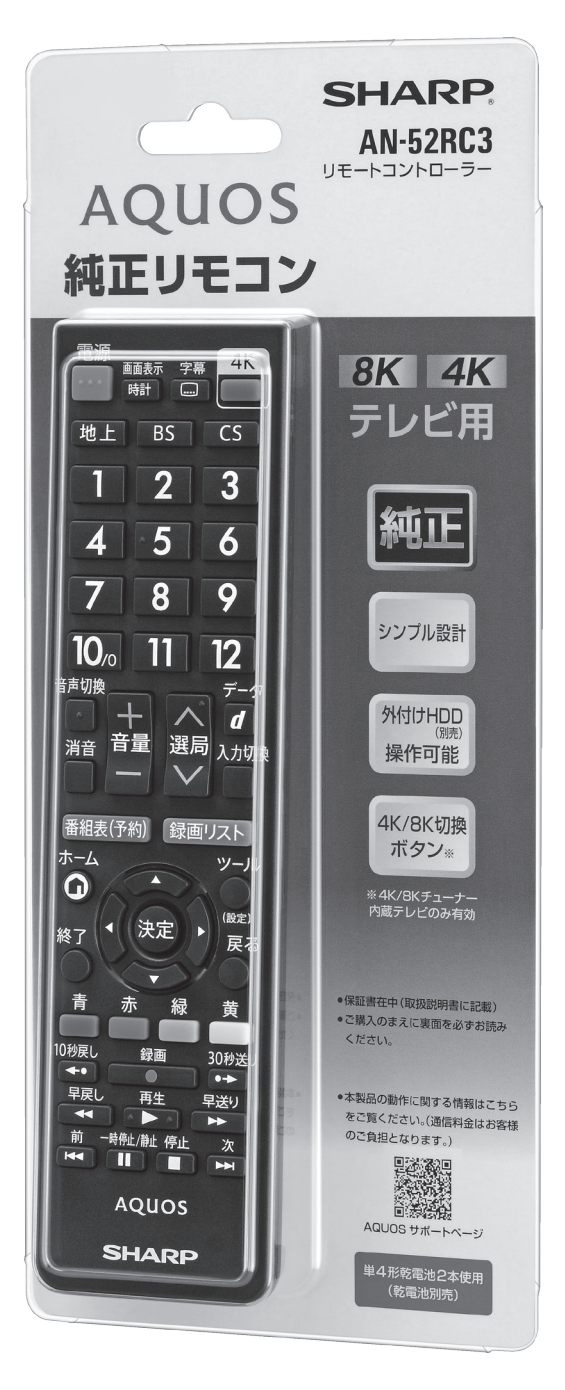

#### ■ 主な特長

- 設定なしですぐに使える。
- テレビ番組・録画番組の視聴操作 に特化したシンプル設計。
- USB ハードディスク (別売)の 録画・再生等の操作ができる。
- 新 4K 衛星放送へのダイレクト切 換ボタン搭載。(4K チューナー 内蔵テレビのみ有効です。)

ご購入は、販売店にご相談の上、お 買い求めください。

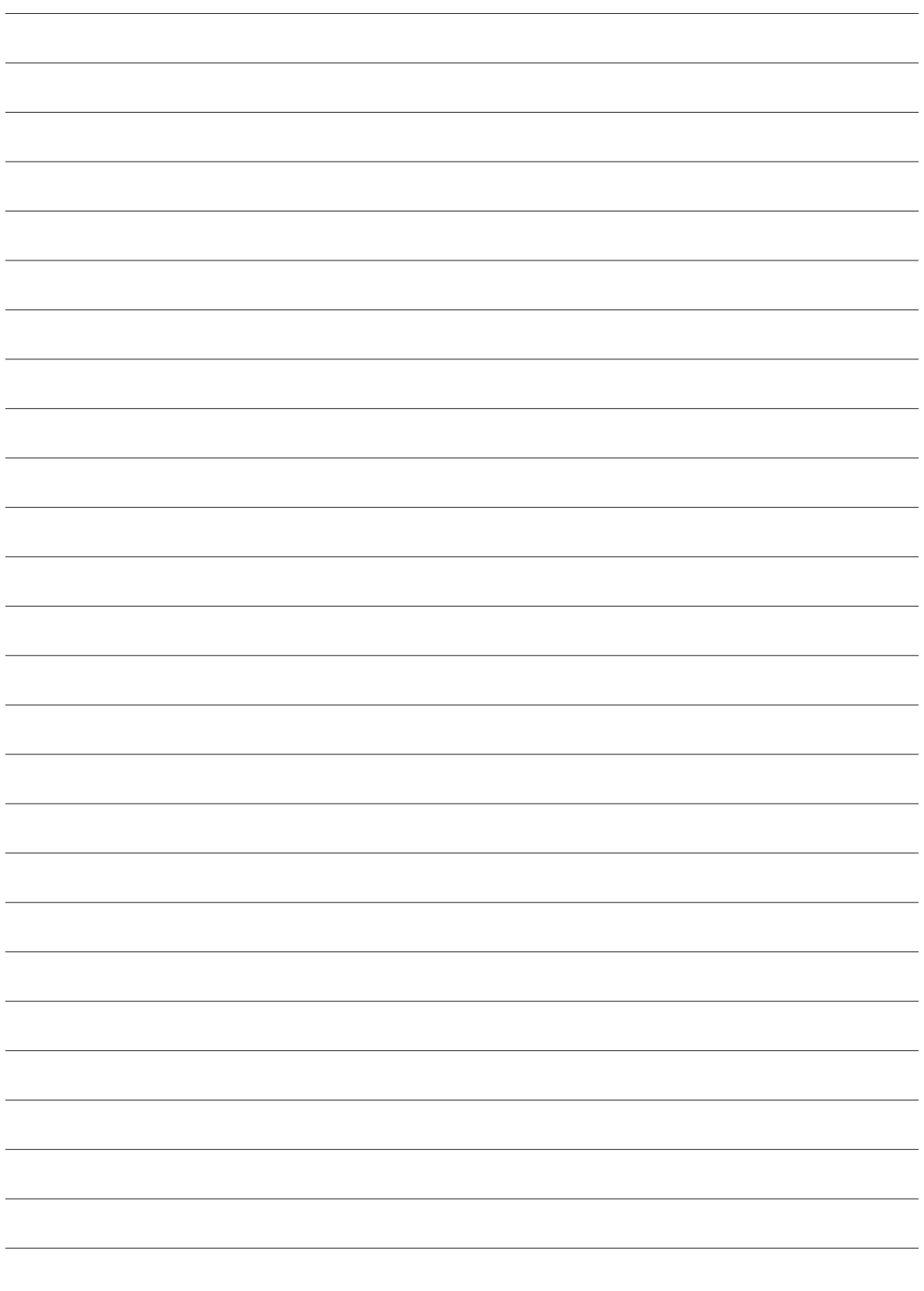

### テレビ放送が見られないときは

#### • 以下の操作をお試しください。

1.リモコンの地上ボタンを押して、テレビ放送に戻りませんか?

2.リモコンの戻るボタンや終了ボタンを押して、テレビ放送に戻りません か?

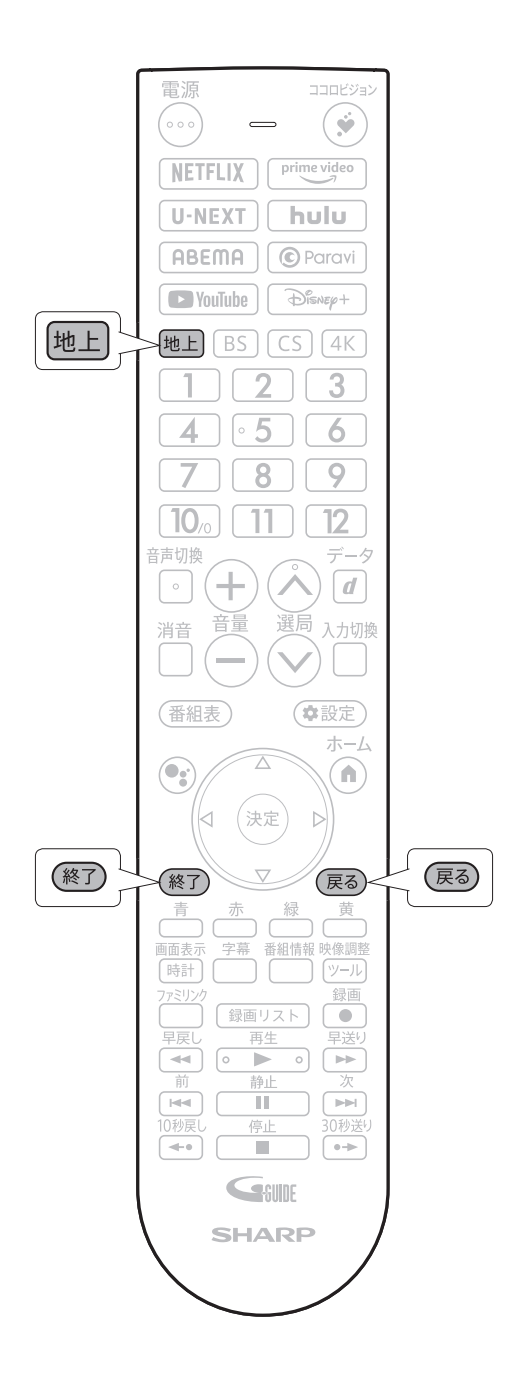

## 正常に動作しなくなったときは

- 本機の操作ができなくなったとき(リモコンボタンを押しても反応しないとき)
- 放送が映らなくなったとき
- 画面に何も表示されなくなったとき

など

#### **以下の手順で本機を再起動して、正常に動作するか確認してください。**

①テレビ本体の電源ボタンを 5 秒以上押し続け、画面が消えたらボタン から手を離す。

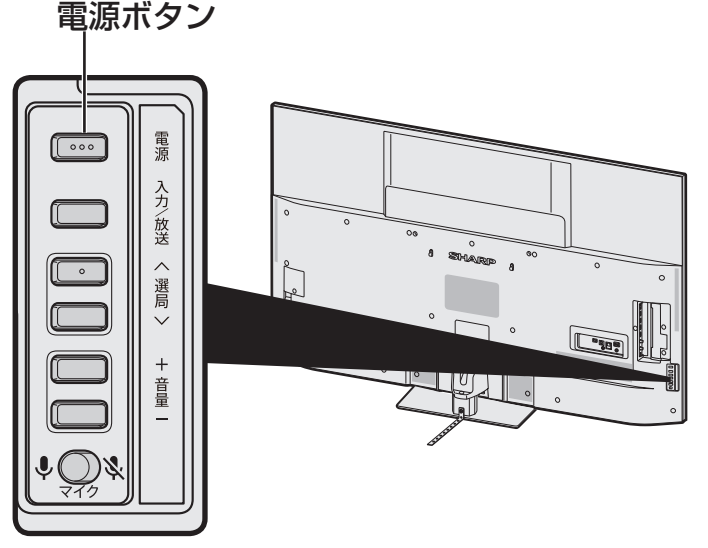

②電源ランプが赤く点灯し、1 分以上経過後に再度テレビ本体の電源ボタ ンを押して電源を入れる。

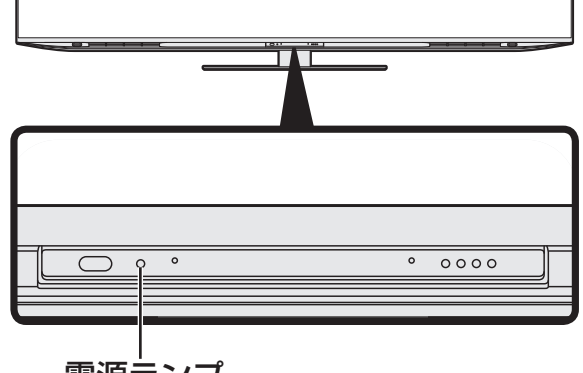

電源ランプ

※改善しない場合は、電源プラグを抜き差しして正常にテレビ放送に戻るか確 認してください。

上記の操作を行っても改善しない場合は、同梱の取扱説明書の「故障かな?と思ったら」 の各症状/状態ごとの確認項目をご確認ください。